# **Copertura per l'erogazione dell'indennità in caso di malattia, infortunio e ricovero**

# **MANUALE UTENTE**

Presentazione della domanda di indennizzo dal portale ENASARCO – Area riservata agenti

**Versione 2.0 03/04/2024**

#### Presentazione della Domanda di Indennizzo.

La prestazione prevede:

- a) l'erogazione di un indennizzo determinato in misura fissa e forfettaria in base alla classe di appartenenza dell'intervento chirurgico o alle prestazioni conseguenti alle circostanze (ricovero senza intervento chirurgico, degenza domiciliare) individuate nelle tabelle "Prestazioni in caso di malattia", "Prestazioni in caso infortunio";
- b) il riconoscimento di un capitale assicurato in caso di morte da infortunio, da erogare ai beneficiari dell'iscritto;
- c) il riconoscimento di un capitale massimo assicurato in caso di invalidità permanente da infortunio.

#### Presentazione della domanda di indennizzo infortunio, malattia e ricovero

Per accedere alla copertura è necessario caricare il Modulo di Adesione correttamente sottoscritto.

La domanda di indennizzo può essere inoltrata, a seguito del verificarsi dell'evento descritto nelle Condizioni Generali di Copertura, esclusivamente on line, previa registrazione all'Area Riservata InEnasarco disponibile sul sito *[www.enasarco.it](http://www.enasarco.it/)*.

Solo per la garanzia "Morte da Infortunio" la richiesta del capitale previsto deve essere inviata dagli eredi tramite pec o raccomandata a/r.

Il termine per presentare la domanda di indennizzo è di 90 giorni dalla data di fine evento.

PROCEDURA PER IL CARICAMENTO DELLE richieste di indennizzo ON LINE sono riportate nell'ordine le operazioni da svolgere):

Per presentare la richiesta il richiedente deve:

- 1. Accedere all'area Riservata agenti "Inenasarco.it con le proprie credenziali (username e password);
- 2. Selezionare dal menù Richieste la voce Nuova Richiesta/ "Copertura indennitaria";
- 3. Caricare il modulo di adesione firmato correttamente (questo passaggio è obbligatorio per accedere alla copertura ed è richiesto solo una volta; si può uscire dalla pagina senza richiedere l'indennizzo e il modulo resterà salvato sul sistema);
- 4. inserire i) la "data inizio evento" ii) inserire la data di "fine evento" (le date potrebbero coincidere);
- 5. selezionare tipo indennizzo infortunio/malattia;
- 6. cliccare sul tasto *Procedi*;
- 7. a questo punto il sistema verifica il possesso dei requisiti alla data dell'evento**:** i) almeno un rapporto di agenzia attivo; ii) in relazione al rapporto di agenzia attivo, l'accantonamento dell'Indennità Risoluzione Rapporto presso la Fondazione Enasarco in applicazione degli Accordi Economici Collettivi vigenti;
- 8. Se l'iscritto non risulta essere in possesso di tutti i requisiti, appare un messaggio in un riquadro di colore rosso, e l'inserimento di indennizzo termina;
- 9. Se l'iscritto risulta essere in possesso di tutti i requisiti, appare un messaggio in un riquadro di colore verde e l'inserimento dell'indennizzo prosegue;
- 10. selezionare la garanzia in base alla scelta effettuata in precedenza (malattia/infortunio);
- 11. selezionare la prestazione;
- 12. allegare la documentazione: a) selezionare dal menù a tendina l'argomento del documento, b) scegliere il documento (solo file pdf) e c) premere l'icona aggiungi o modifica; N.B.: Consultare la sezione "Documentazione a supporto e gestione" delle **Condizioni Generali di copertura**
- 13.indicare le coordinate bancarie (IBAN) per il pagamento selezionare, tra quelli già comunicati alla Fondazione, il conto corrente sul quale sarà effettuato il bonifico per il pagamento dell'indennizzo oppure aggiungere le coordinate bancarie di un nuovo conto corrente;
- 14. confermare di aver letto e accettato l'assunzione di responsabilità e informativa sul trattamento dei dati personali:
- 15. al termine di presentazione della domanda il sistema calcola l'importo dell'indennizzo. (N.B. L'importo può subire variazioni a seguito dei controlli amministrativi);
- 16. il sistema visualizza il riepilogo dei dati inseriti, salva la domanda e invia un'e-mail con il numero di protocollo della domanda e, in allegato, i pdf della ricevuta e dei documenti inviati con la stessa.
- 17. a questo punto il sistema salva i dati, protocolla la domanda e produce la ricevuta di avvenuta presentazione della richiesta di indennizzo.

**Immagini delle fasi della procedura guidata per la presentazione della domanda** 

# *i* l'*i*enasarco.it tutti i servizi online!

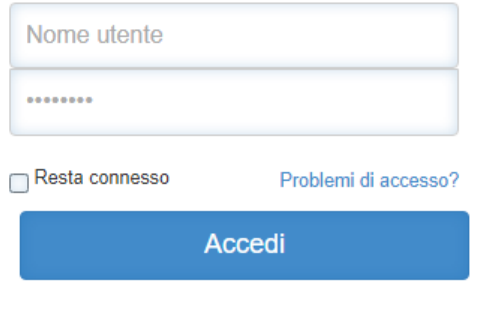

Non sei registrato?

Accedi con SPID (solo per agenti di commercio)

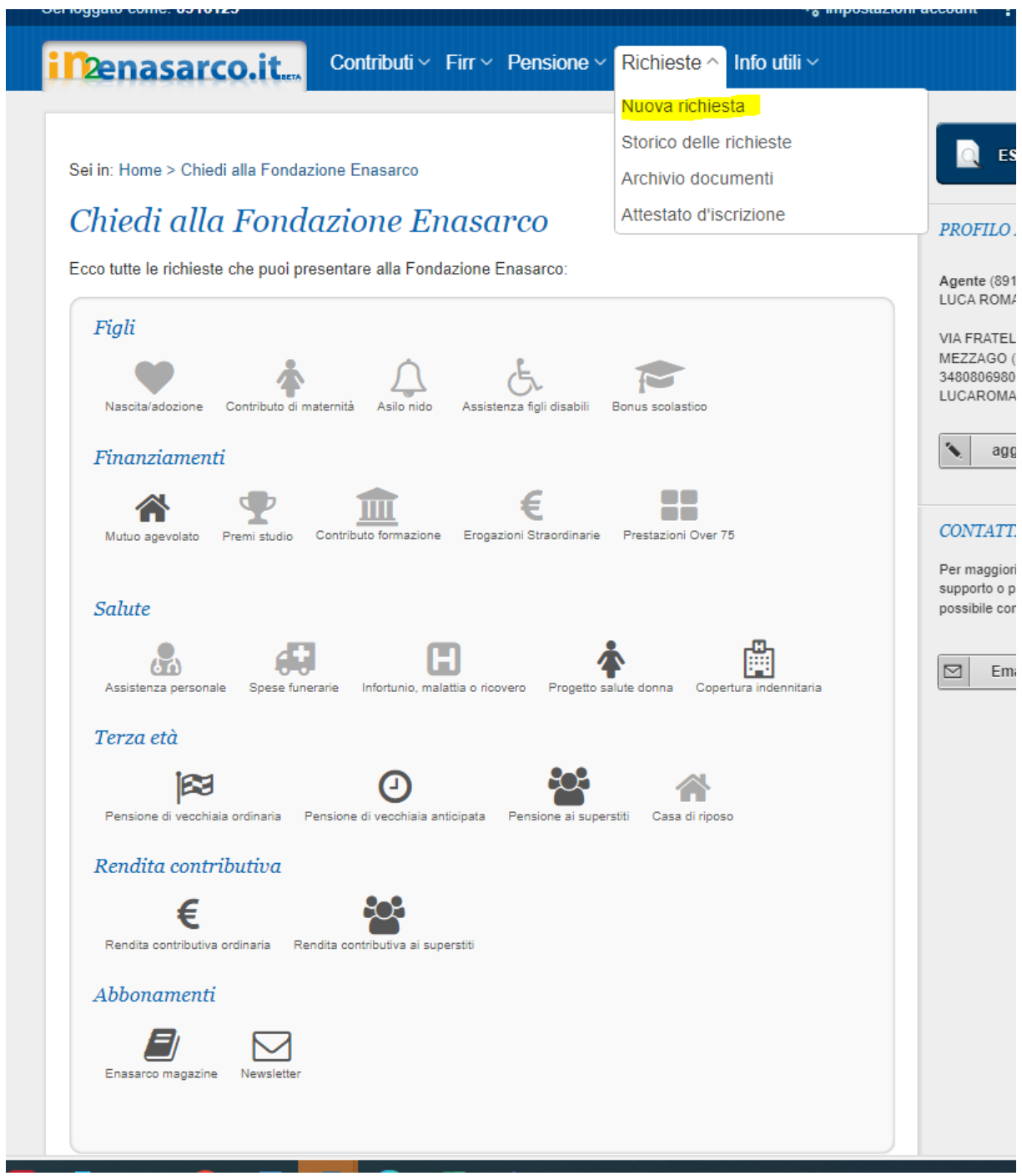

Sei in: Home > Chiedi alla Fondazione Enasarco

### Chiedi alla Fondazione Enasarco

Ecco tutte le richieste che puoi presentare alla Fondazione Enasarco:

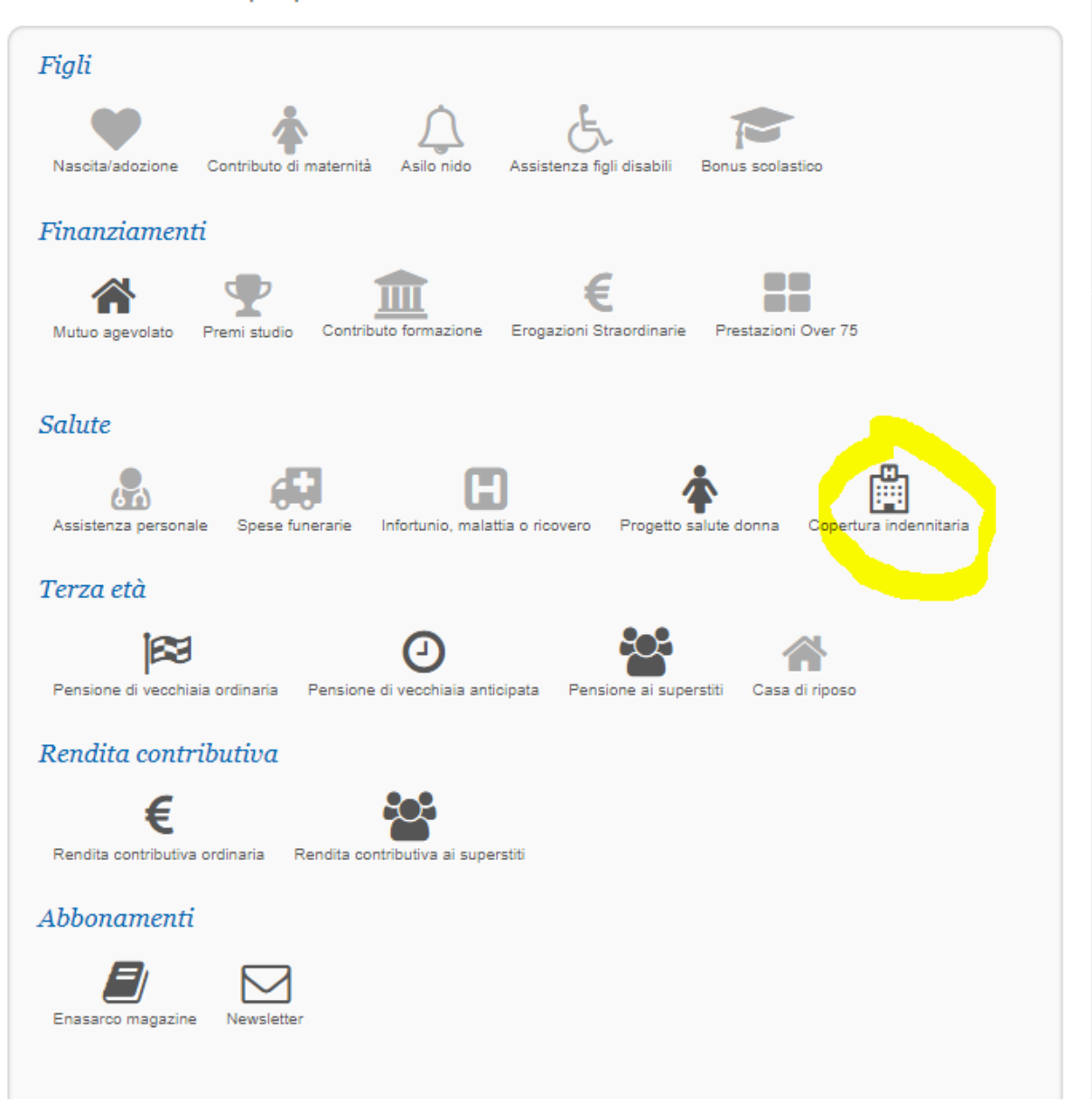

Sei in: Home > Copertura indennitaria per infortunio e malattia

## Copertura indennitaria per infortunio e malattia

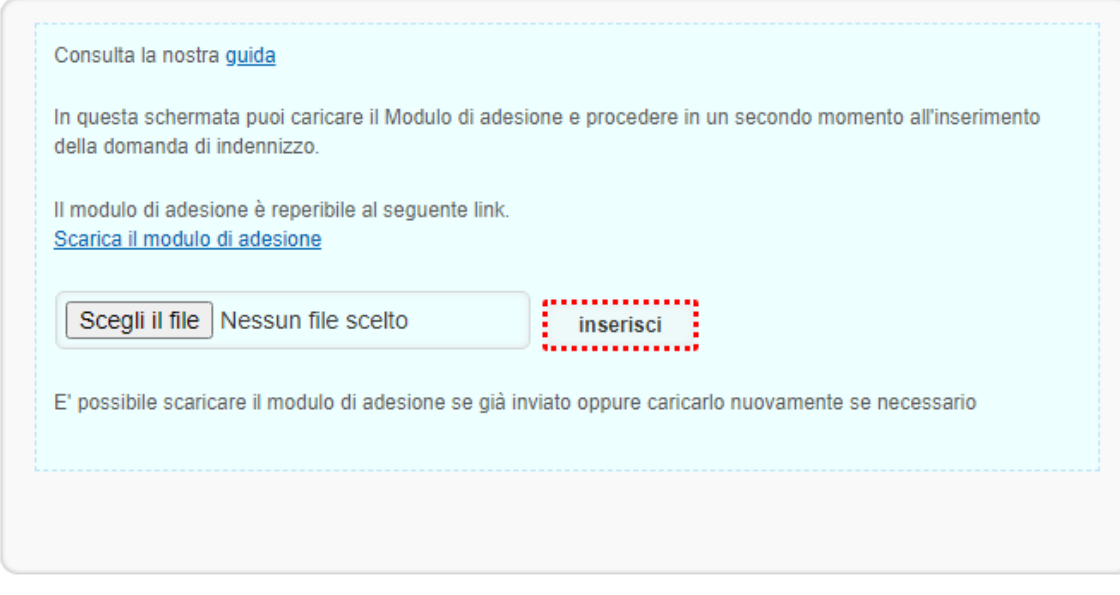

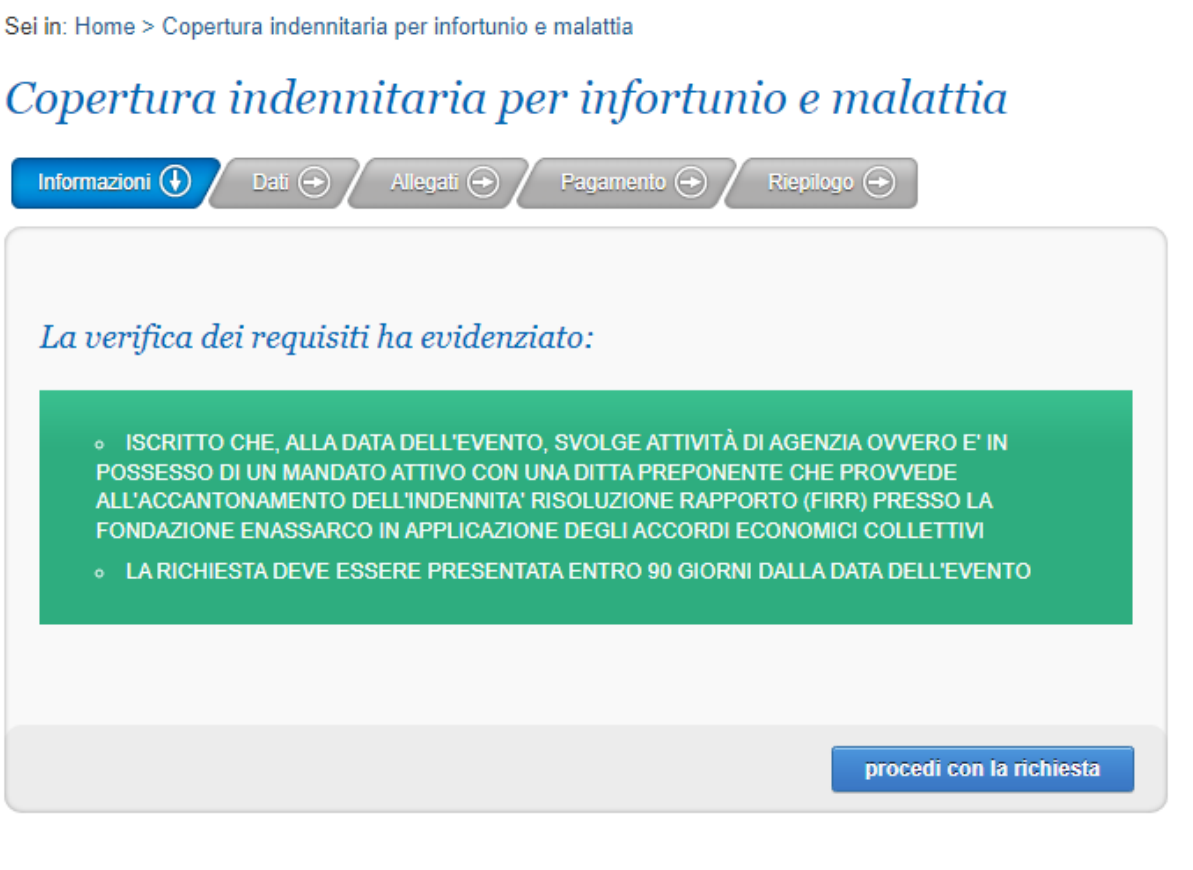

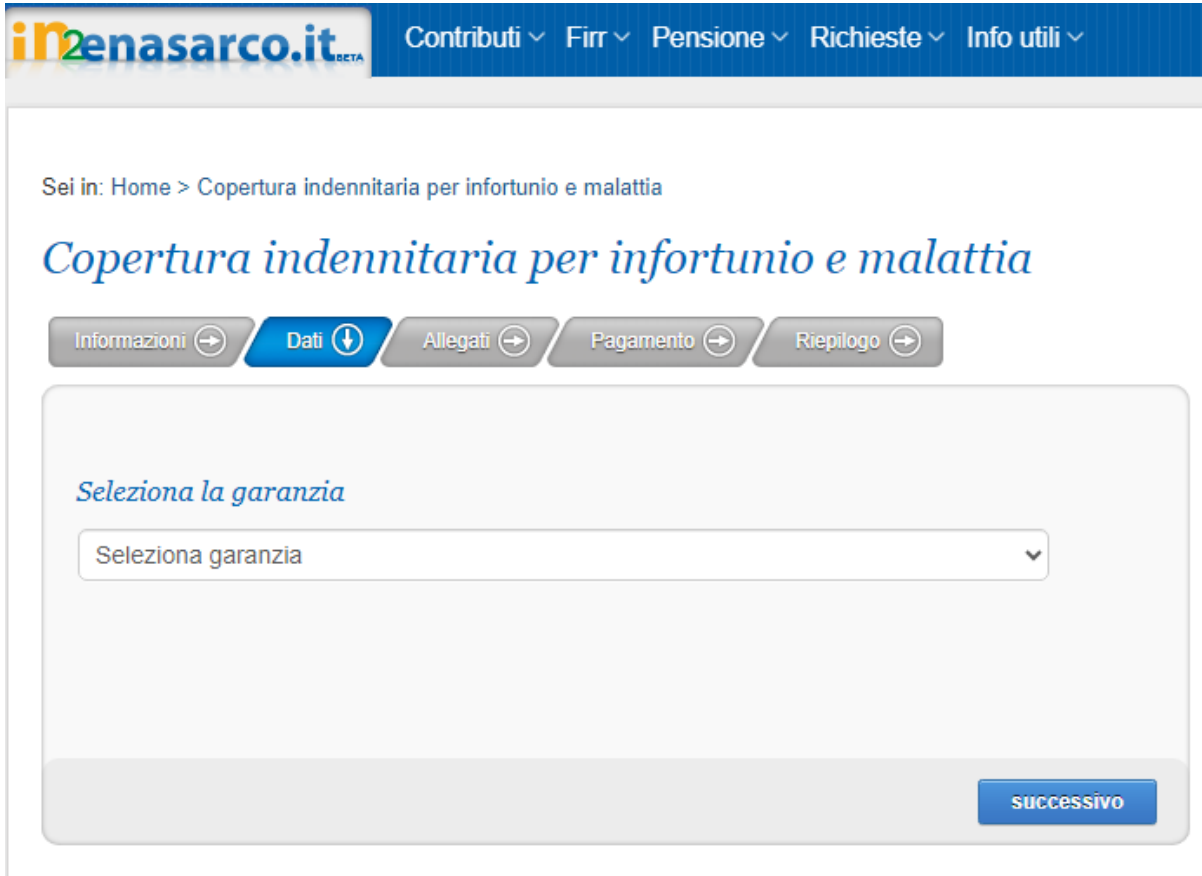

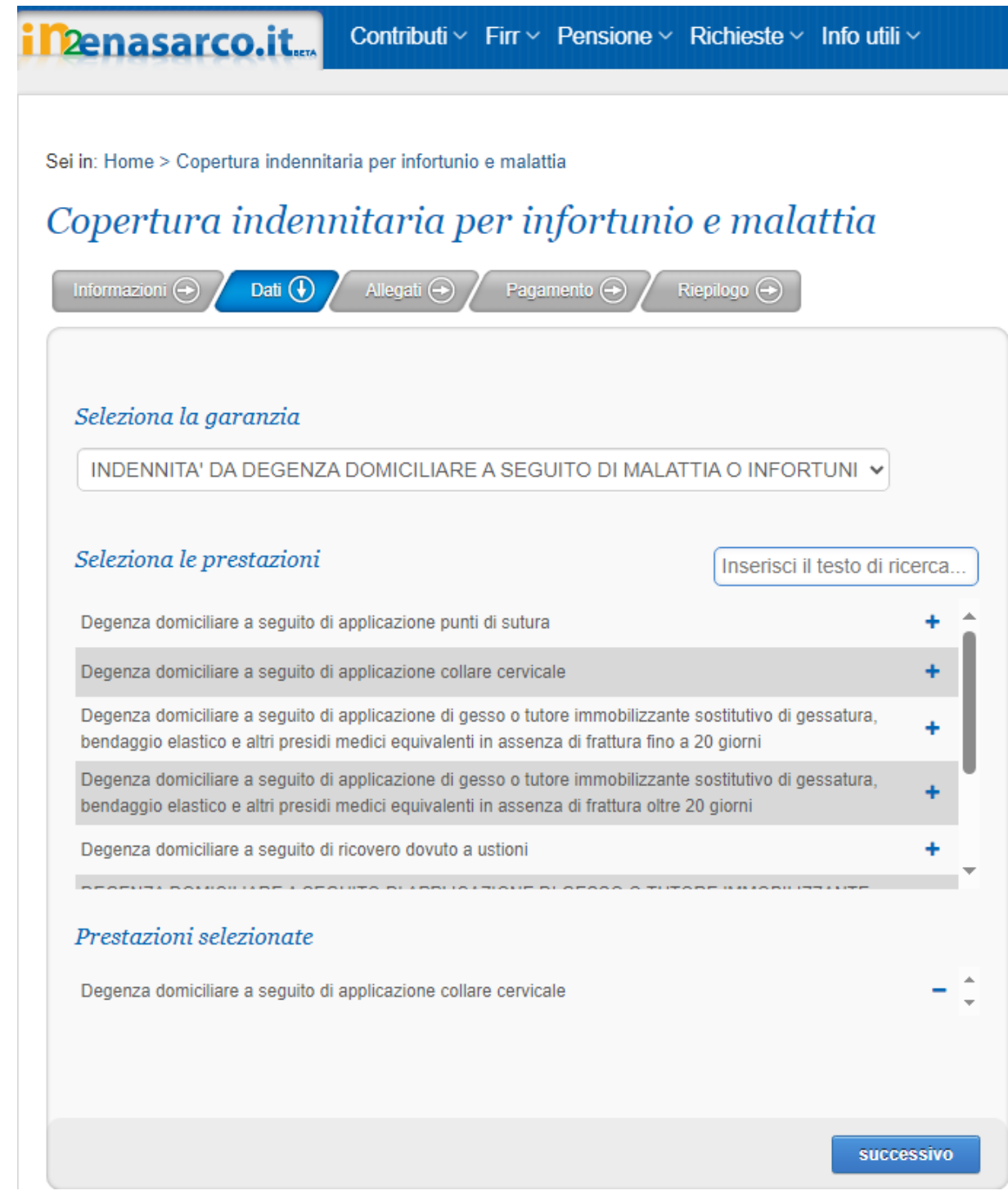

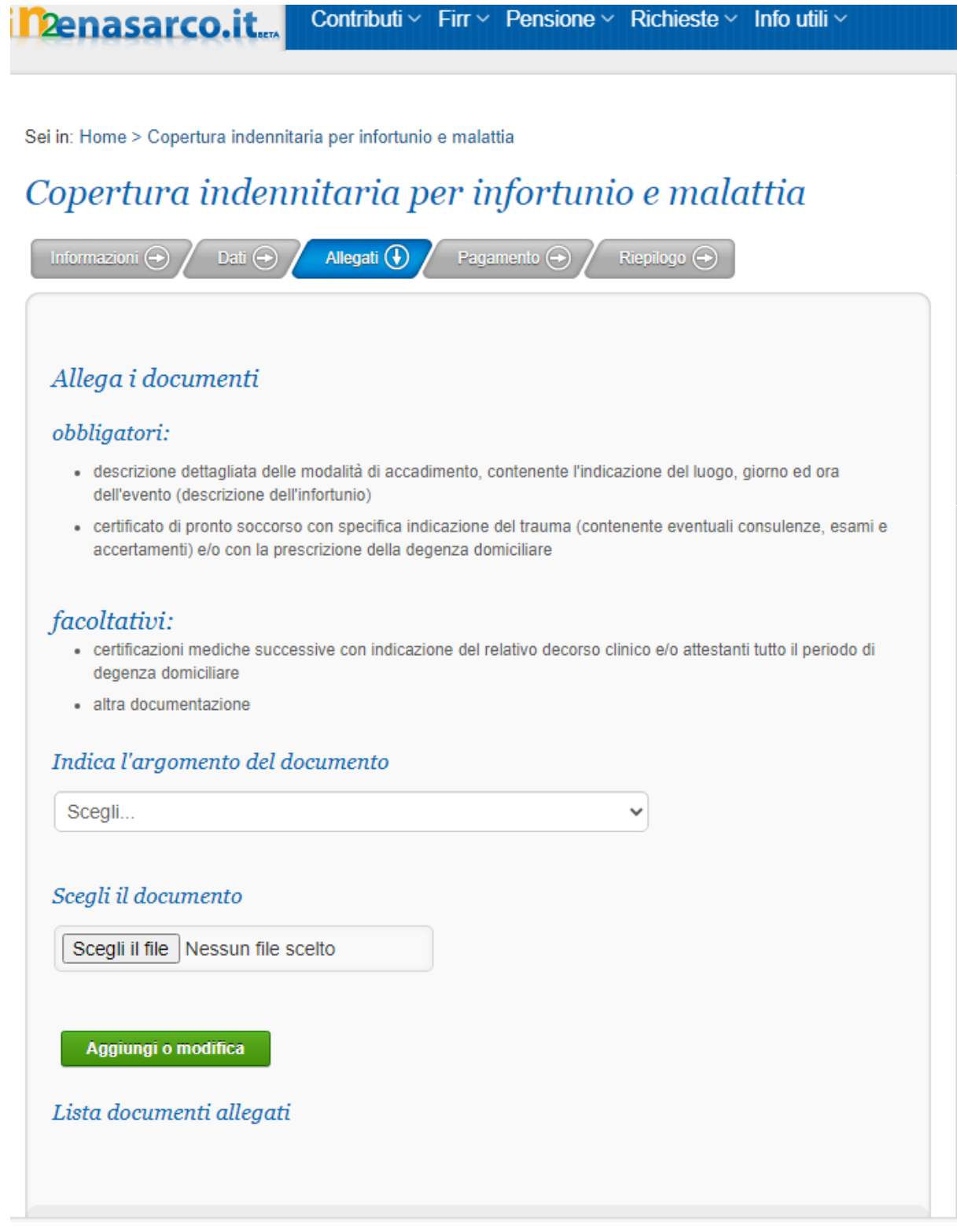

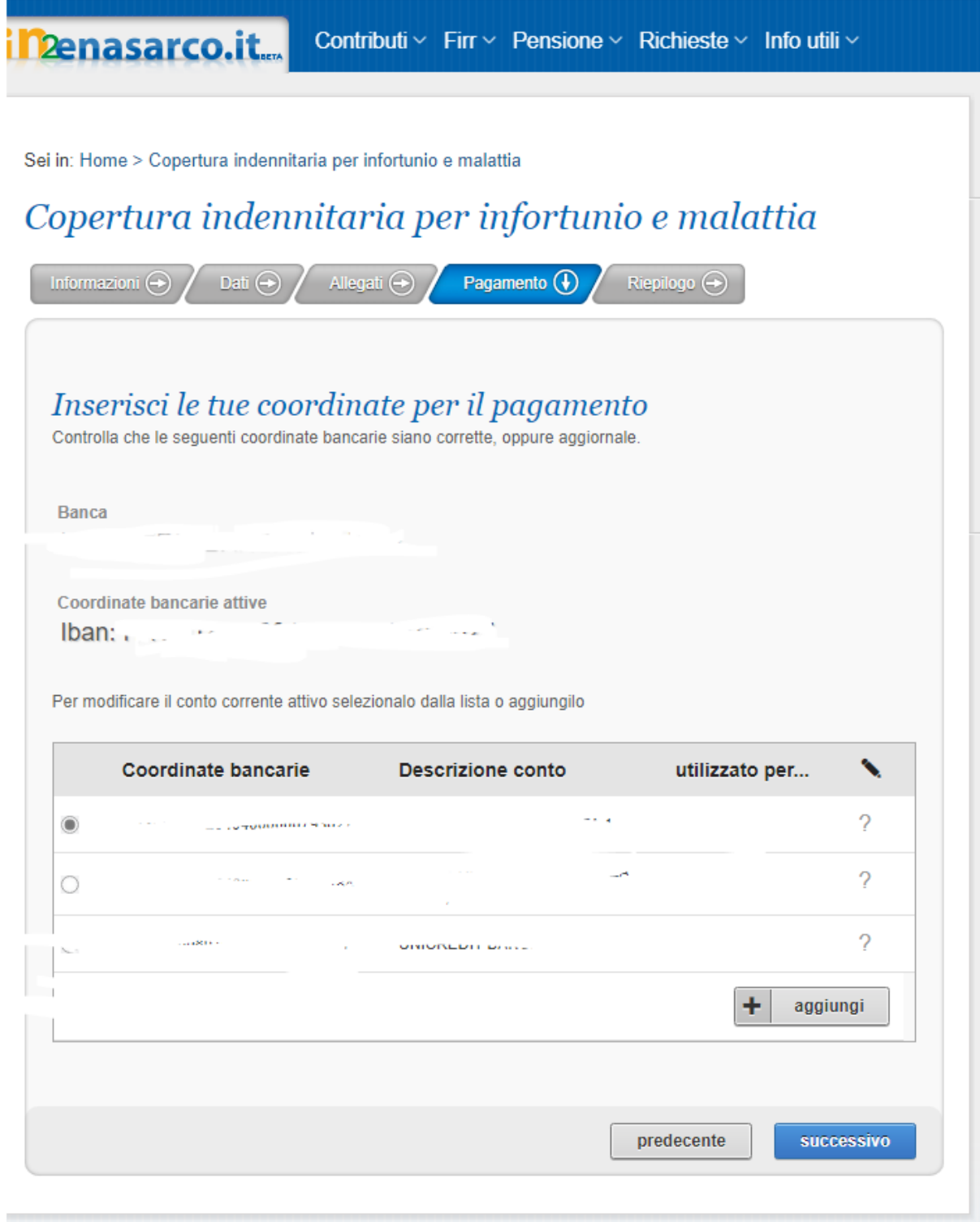

#### i Denasarco.it... Contributi  $\vee$  Firr  $\vee$  Pensione  $\vee$  Richieste  $\vee$  Info utili  $\vee$

Sei in: Home > Copertura indennitaria per infortunio e malattia

## Copertura indennitaria per infortunio e malattia

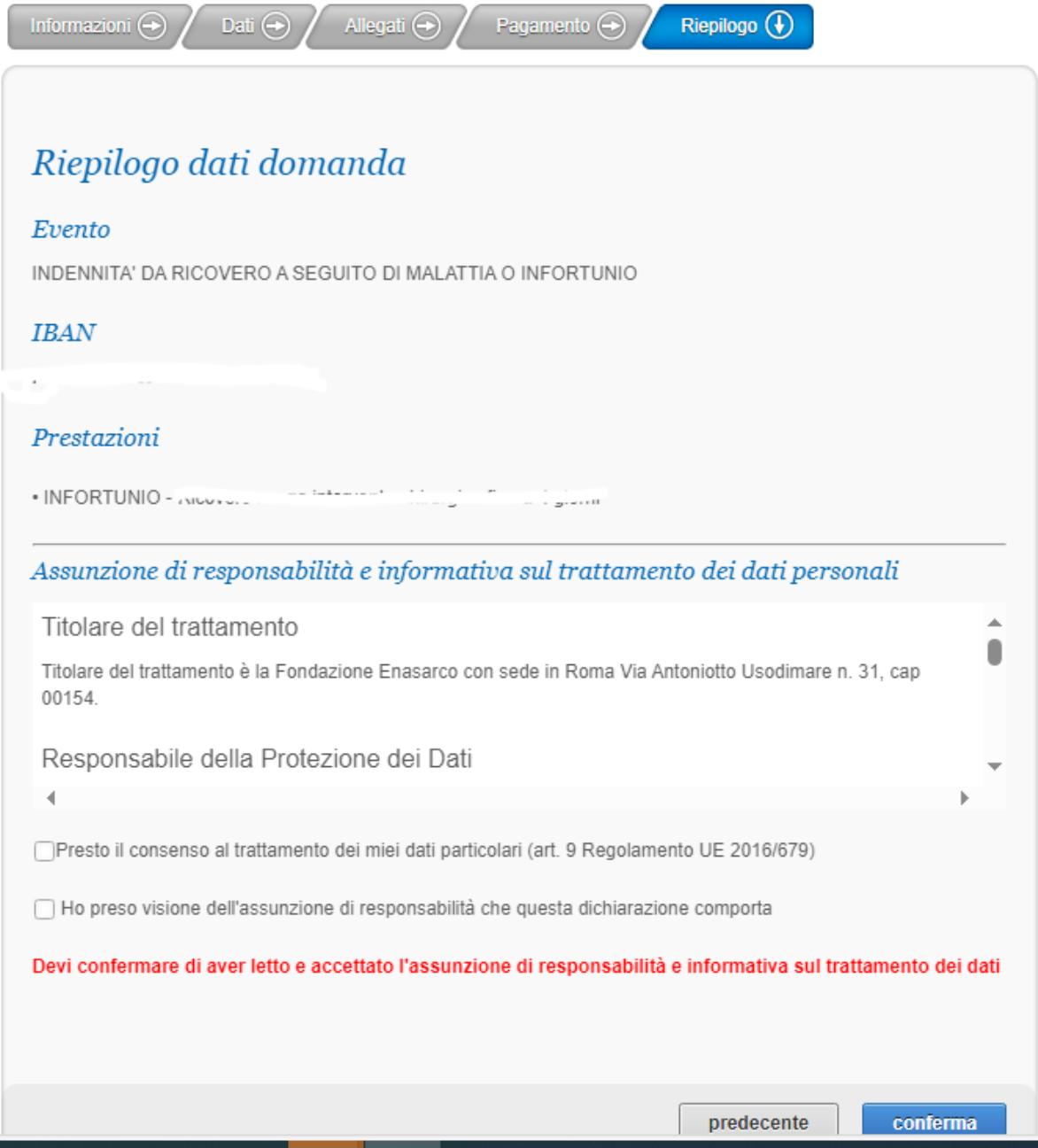

#### **FONDAZIONE . ENASARCO**

**n2enasarco.it...** 

Contributi v Firr v Pensione v Richieste v Info utili v

Sei in: Home > Copertura indennitaria per infortunio e malattia

## Copertura indennitaria per infortunio e malattia

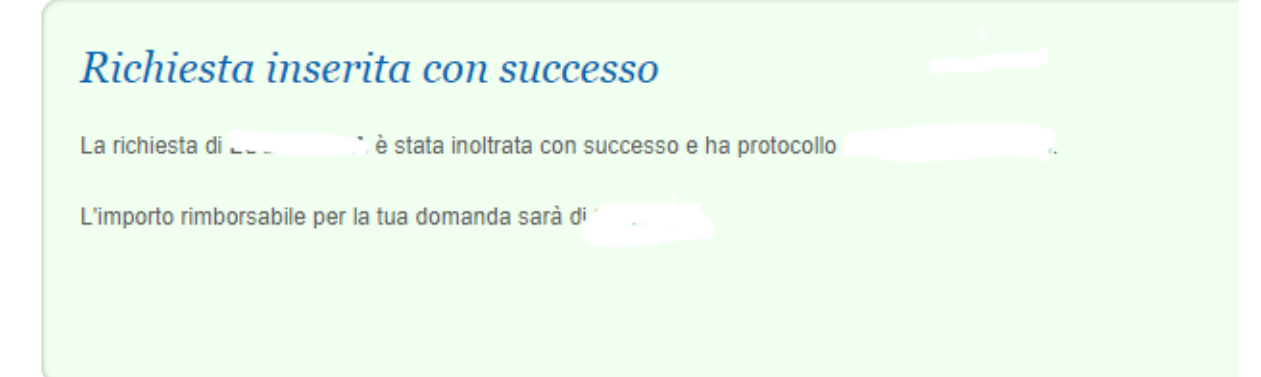